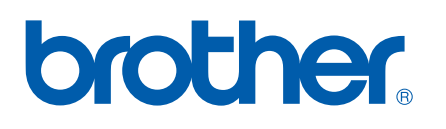

Zintegrowany, wielofunkcyjny, wieloprotokołowy serwer wydruku dla sieci Ethernet

# INSTRUKCJA OBSŁUGI DLA SIECI

Przed rozpoczęciem użytkowania urządzenia w sieci dokładnie przeczytaj niniejszą instrukcję obsługi. Niniejszą instrukcję można wydrukować lub odczytywać z dysku CD-ROM. Zaleca się przechowywanie dysku CD-ROM w dogodnym miejscu, co zapewni szybki i łatwy dostęp do niego.

Centrum rozwiązań Brother ([http://solutions.brother.com\)](http://solutions.brother.com) stanowi doskonałe źródło informacji dotyczących drukowania. Umożliwia pobranie najnowszych sterowników i narzędzi przeznaczonych dla tego urządzenia, zapoznanie się z najczęściej zadawanymi pytaniami i wskazówkami dotyczącymi rozwiązywania problemów oraz zapewnia dostęp do informacji na temat specjalnych rozwiązań związanych z drukiem.

### **Definicje ostrzeżeń i uwag**

W tym Podręczniku użytkownika zastosowano następujące ikony:

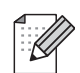

Uwagi informują o zalecanych metodach reakcji w potencjalnej sytuacji lub zawierają wskazówki na temat działania danej operacji.

### <span id="page-1-0"></span>**Znaki towarowe**

Brother i logo Brother są zarejestrowanymi znakami towarowymi, a BRAdmin Professional jest znakiem towarowym firmy Brother Industries, Ltd.

Apple i Macintosh są zarejestrowanymi znakami towarowymi firmy Apple Inc.

Microsoft i Windows są zarejestrowanymi znakami towarowymi firmy Microsoft Corporation.

Windows Vista jest zarejestrowanym znakiem towarowym lub znakiem towarowym firmy Microsoft Corporation w Stanach Zjednoczonych i/lub innych krajach.

Wszystkie inne nazwy marek i produktów wymienione w tym Podręczniku są zarejestrowanymi znakami towarowymi właściwych firm.

### **Copyright and License**

#### **Part of the software embedded in this product is gSOAP software.**

Portions created by gSOAP are Copyright (C) 2001–2004 Robert A. van Engelen, Genivia inc. All Rights Reserved.THE SOFTWARE IN THIS PRODUCT WAS IN PART PROVIDED BY GENIVIA INC AND ANY EXPRESS OR IMPLIED WARRANTIES, INCLUDING, BUT NOT LIMITED TO, THE IMPLIED WARRANTIES OF MERCHANTABILITY AND FITNESS FOR A PARTICULAR PURPOSE ARE DISCLAIMED. IN NO EVENT SHALL THE AUTHOR BE LIABLE FOR ANY DIRECT, INDIRECT, INCIDENTAL, SPECIAL, EXEMPLARY, OR CONSEQUENTIAL DAMAGES (INCLUDING, BUT NOT LIMITED TO, PROCUREMENT OF SUBSTITUTE GOODS OR SERVICES; LOSS OF USE, DATA, OR PROFITS; OR BUSINESS INTERRUPTION) HOWEVER CAUSED AND ON ANY THEORY OF LIABILITY, WHETHER IN CONTRACT, STRICT LIABILITY, OR TORT (INCLUDING NEGLIGENCE OR OTHERWISE) ARISING IN ANYWAY OUT OF THE USE OF THIS SOFTWARE, EVEN IF ADVISED OF THE POSSIBILITY OF SUCH DAMAGE.

### **Uwaga dotycząca kompilacji i publikacji**

Niniejszy podręcznik został opracowany i wydany pod nadzorem firmy Brother Industries Ltd., i zawiera najnowsze opisy i dane techniczne produktu.

Treść tego podręcznika i dane techniczne produkty podlegają zmianom bez powiadamiania.

Firma Brother zastrzega sobie prawo do wykonywania zmian bez powiadomienia w specyfikacjach oraz dokumentacji zawartej w niniejszej instrukcji i nie ponosi odpowiedzialności za jakiekolwiek szkody (także pośrednie) spowodowane korzystaniem z tych informacji, w tym także za błędy typograficzne i inne, które mogą występować w tej publikacji.

©2007 Brother Industries, Ltd.

### **WAŻNE**

Nazwa Windows® XP używana w tym dokumencie oznacza system operacyjny Windows® XP Professional, Windows® XP Professional x64 Edition i Windows® XP Home Edition.

### **Numery telefonów firmy Brother**

#### **WAŻNE**

Aby uzyskać pomoc techniczną i w obsłudze, należy skontaktować się z przedstawicielem firmy w kraju, w którym zakupiona została drukarka. Połączenie musi zostać wykonane *z terenu* danego kraju.

#### **Obsługa klienta**

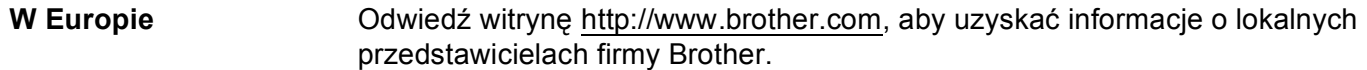

Jeśli masz jakiekolwiek uwagi i sugestie, napisz do nas:

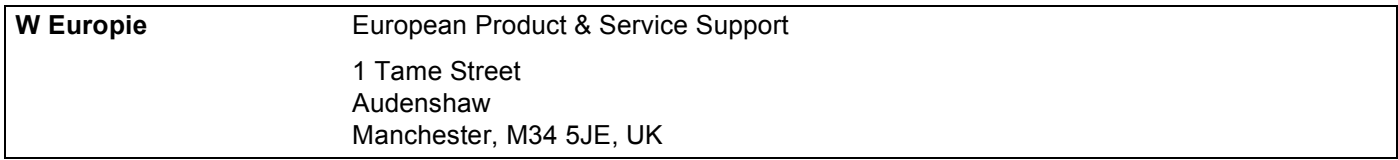

#### **Adres witryny internetowej**

Globalna witryna internetowa firmy Brother:<http://www.brother.com>

Informacje dotyczące najczęściej zadawanych pytań (FAQs), obsługi produktu, aktualizacji sterowników i usług można znaleźć na stronie: <http://www.brother.com>

### **Spis Treści**

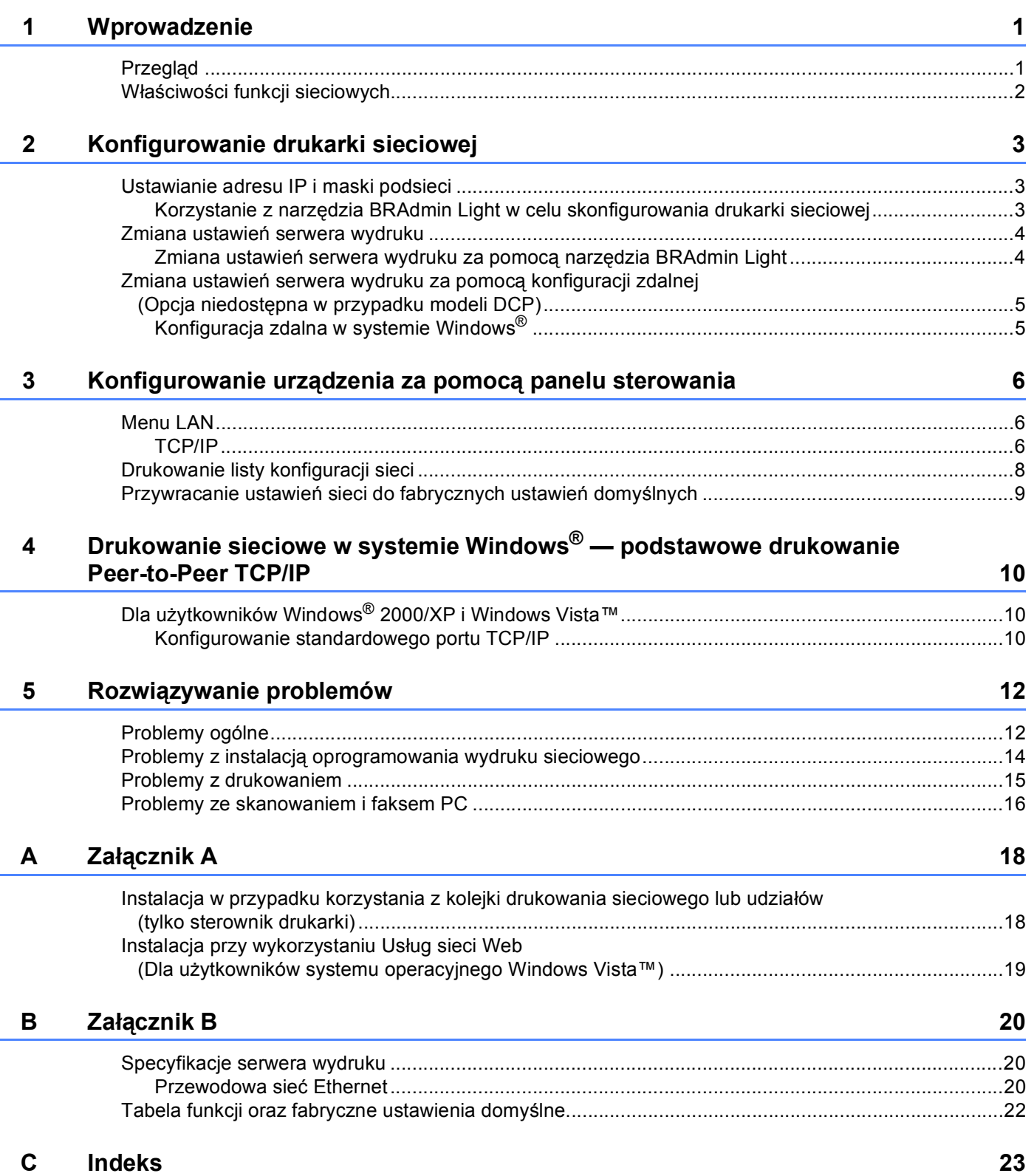

**1**

## <span id="page-5-0"></span>**Wprowadzenie <sup>1</sup>**

### <span id="page-5-1"></span>**Przegląd <sup>1</sup>**

<span id="page-5-9"></span><span id="page-5-5"></span><span id="page-5-4"></span>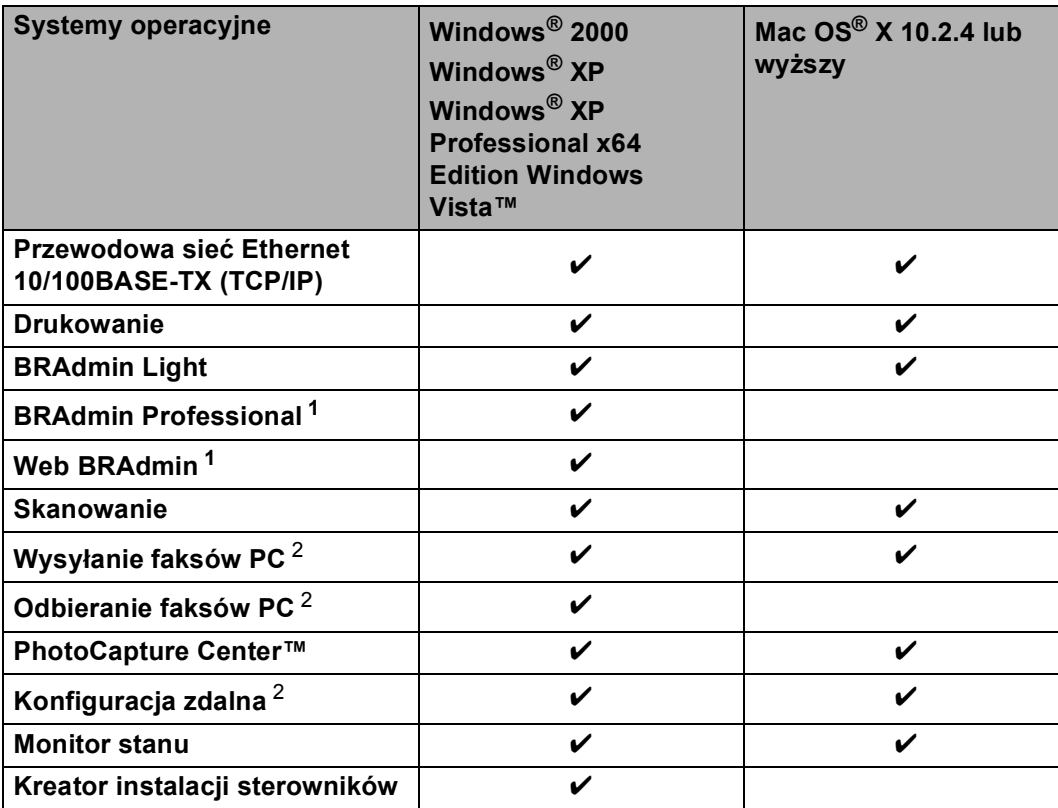

<span id="page-5-8"></span><span id="page-5-7"></span><span id="page-5-6"></span><span id="page-5-2"></span><sup>1</sup> Oprogramowanie BRAdmin Professional i Web Admin można znaleźć pod adresem [http://solutions.brother.com.](http://solutions.brother.com)

<span id="page-5-3"></span><sup>2</sup> Niedostępne dla modeli DCP.

### <span id="page-6-0"></span>**Właściwości funkcji sieciowych <sup>1</sup>**

Twoje urządzenie Brother posiada następujące podstawowe funkcje sieciowe.

- **Drukowanie sieciowe**
- Skanowanie sieciowe
- Sieciowy faks PC (niedostępny w modelach DCP)
- Oprogramowanie sieciowe PhotoCapture Center™

**2**

### <span id="page-7-0"></span>**Konfigurowanie drukarki sieciowej <sup>2</sup>**

### <span id="page-7-1"></span>**Ustawianie adresu IP i maski podsieci <sup>2</sup>**

#### <span id="page-7-2"></span>**Korzystanie z narzędzia BRAdmin Light w celu skonfigurowania drukarki sieciowej <sup>2</sup>**

#### **Konfigurowanie urządzenia za pomocą narzędzia BRAdmin Light <sup>2</sup>**

- **4** Uruchom narzędzie BRAdmin Light. Kliknij menu **Start** / **Wszystkie programy** [1](#page-7-3) / **Brother** / **BRAdmin Light** / **BRAdmin Light**.
	- <sup>1</sup> **Programy** dla systemu operacyjnego Windows® 2000
- <span id="page-7-3"></span>2 Narzędzie BRAdmin Light automatycznie rozpocznie wyszukiwanie nowych urządzeń.
- Dwukrotnie kliknij nieskonfigurowane urządzenie.

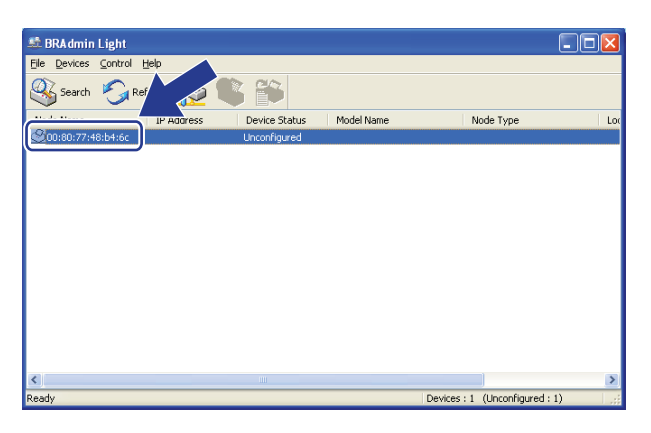

d Wybierz opcj<sup>ę</sup> **Static (Statyczna)** z menu **Boot Method (Metoda startu)**. Wprowad<sup>ź</sup> **IP address (Adres IP)**, **Subnet Mask (Maskę podsieci)** oraz **Gateway (bramkę)** serwera wydruku (jeśli to konieczne).

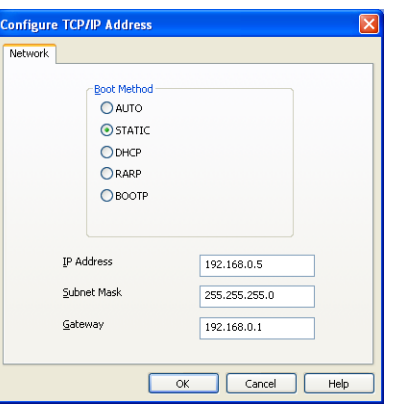

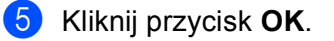

Przy prawidłowo zaprogramowanym adresie IP serwer wydruku Brother widoczny będzie na liście urządzeń.

### <span id="page-8-0"></span>**Zmiana ustawień serwera wydruku <sup>2</sup>**

#### <span id="page-8-1"></span>**Zmiana ustawień serwera wydruku za pomocą narzędzia BRAdmin Light <sup>2</sup>**

- **Uruchom narzędzie BRAdmin Light.** Kliknij menu **Start** / **Wszystkie programy** [1](#page-8-2)/ **Brother** / **BRAdmin Light** / **BRAdmin Light**.
	- <sup>1</sup> **Programy** dla systemu operacyjnego Windows® 2000
- <span id="page-8-2"></span>2 Wybierz serwer wydruku, którego ustawienia chcesz zmienić.
- **<sup>3</sup>** Wybierz opcję Network Configuration (Konfiguracja sieciowa) z menu Control (Sterowanie).
- 4 Wprowadź hasło, jeśli zostało ustawione.
- Teraz możesz zmienić ustawienia serwera wydruku.

#### **Informacja**

Jeżeli chcesz zmienić bardziej zaawansowane ustawienia, użyj usługi BRAdmin Professional, dostępnej pod adresem [http://solutions.brother.com.](http://solutions.brother.com)

### <span id="page-9-0"></span>**Zmiana ustawień serwera wydruku za pomocą konfiguracji zdalnej (Opcja niedostępna w przypadku modeli DCP) <sup>2</sup>**

#### <span id="page-9-1"></span>**Konfiguracja zdalna w systemie Windows® <sup>2</sup>**

Konfiguracja zdalna umożliwia skonfigurowanie ustawień sieciowych z aplikacji Windows®. Po wejściu do aplikacji ustawienia urządzenia zostaną automatycznie pobrane do komputera PC i wyświetlone na ekranie. Po zmianie ustawienia można je przesłać bezpośrednio do drukarki.

- a Kliknij przycisk **Start**, **Wszystkie programy**, **Brother**, **MFC-XXXX LAN**, a następnie **Remote Setup (Konfiguracja zdalna)** (gdzie XXXX jest nazwą posiadanego modelu).
- **2** Wprowadź hasło, jeśli zostało ustawione.
- c Kliknij opcj<sup>ę</sup> **TCP/IP (Wired) (TCP/IP (Przewodowy))** lub **Setup Misc (Setup inne)**.
- Teraz możesz zmienić ustawienia serwera wydruku.

## **3**

### <span id="page-10-0"></span>**Konfigurowanie urządzenia za pomocą panelu sterowania <sup>3</sup>**

### <span id="page-10-1"></span>**Menu LAN <sup>3</sup>**

Opcje menu LAN panelu sterowania umożliwiają konfigurację sieciową urządzenia Brother. Naciśnij przycisk **Menu**, po czym naciśnij przycisk **a** lub **b**, aby wybrać opcję LAN. Przejdź do pozycji menu, którą chcesz skonfigurować. Patrz *[Tabela funkcji oraz fabryczne ustawienia domy](#page-26-0)ślne* na stronie 22.

Należy pamiętać, że drukarka dostarczona jest razem z oprogramowaniem BRAdmin Light i konfiguracji zdalnej. Ustawienia sieciowe można skonfigurować także za pomocą tych aplikacji.

### <span id="page-10-2"></span>**TCP/IP <sup>3</sup>**

To menu zawiera dziewięć opcji: BOOT METHOD, ADRES IP, SUBNET MASK, GATEWAY, NAZWA WĘZŁA, KONFIG.WINS, WINS SERVER, DNS SERVER i APIPA.

#### <span id="page-10-3"></span>**Adres IP <sup>3</sup>**

- **4 Naciśnij przycisk Menu.**
- **2** Naciśnij przycisk ▲ lub ▼, aby wybrać opcję LAN. Naciśnij przycisk **OK**.
- **63** Naciśnij przycisk ▲ lub ▼, aby wybrać opcję TCP/IP. Naciśnij przycisk **OK**.
- **4) Naciśnij przycisk ▲ lub ▼, aby wybrać opcję** ADRES IP. Naciśnij przycisk **OK**.
- **b** Naciśnij przycisk **A** lub **V**, aby wybrać opcję ZMIANA. Naciśnij przycisk **OK**.
- 6 Wprowadź adres IP. Naciśnij przycisk **OK**.

#### **Informacja**

W przypadku modeli DCP, naciśnij kilkakrotnie przycisk **a** lub **b** , aby wprowadzić pierwszą trzycyfrową część adresu IP. Naciśnij przycisk », aby wprowadzić drugą trzycyfrową część adresu. Powtarzaj ten krok, dopóki nie wprowadzisz czterech trzycyfrowych części adresu IP. Naciśnij przycisk **OK**.

g Naciśnij przycisk **Stop/Exit (Stop/Zakończ)**.

#### <span id="page-11-1"></span>**Maska podsieci <sup>3</sup>**

**4 Naciśnij przycisk Menu.** 

- **2** Naciśnij przycisk ▲ lub ▼, aby wybrać opcję LAN. Naciśnij przycisk **OK**.
- **63** Naciśnij przycisk ▲ lub ▼, aby wybrać opcję TCP/IP. Naciśnij przycisk **OK**.
- **4** Naciśnij przycisk ▲ lub ▼, aby wybrać opcję SUBNET MASK. Naciśnij przycisk **OK**.
- **b** Naciśnij przycisk ▲ lub ▼, aby wybrać opcję ZMIANA. Naciśnij przycisk **OK**.
- 6 Wprowadź adres maski podsieci. Naciśnij przycisk **OK**.

#### **Informacja**

W przypadku modeli DCP, naciśnij kilkakrotnie przycisk **a** lub **b**, aby wprowadzić pierwszą trzycyfrową część maski podsieci. Naciśnij przycisk  $\blacktriangleright$ , aby wprowadzić drugą trzycyfrową część maski. Powtarzaj ten krok ,dopóki nie wprowadzisz czterech trzycyfrowych części maski podsieci. Naciśnij przycisk **OK**.

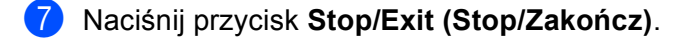

#### <span id="page-11-0"></span>**Bramka <sup>3</sup>**

- **1** Naciśnij przycisk Menu.
- **2** Naciśnij przycisk ▲ lub ▼, aby wybrać opcję LAN. Naciśnij przycisk **OK**.
- **3** Naciśnij przycisk ▲ lub ▼, aby wybrać opcję TCP/IP. Naciśnij przycisk **OK**.
- **4** Naciśnij przycisk ▲ lub ▼, aby wybrać opcję GATEWAY. Naciśnij przycisk **OK**.
- **b** Naciśnij przycisk **A** lub **V**, aby wybrać opcję ZMIANA. Naciśnij przycisk **OK**.
- 6 Wprowadź adres bramki. Naciśnij przycisk **OK**.

#### **Informacja**

W przypadku modeli DCP, naciśnij kilkakrotnie przycisk **a** lub **b** , aby wprowadzić pierwszą trzycyfrową część adresu bramki. Naciśnij przycisk  $\blacktriangleright$ , aby wprowadzić drugą trzycyfrową część bramki. Powtarzaj ten krok, dopóki nie wprowadzisz czterech trzycyfrowych części adresu bramki. Naciśnij przycisk **OK**.

g Naciśnij przycisk **Stop/Exit (Stop/Zakończ)**.

### <span id="page-12-0"></span>**Drukowanie listy konfiguracji sieci <sup>3</sup>**

#### **Informacja**

Nazwa węzła: Nazwa węzła wyświetlana jest na Liście konfiguracji sieci. Domyślną nazwą węzła jest "BRNxxxxxxxxxxxxx<sup>" 1</sup> w przypadku sieci przewodowej ("xxxxxxxxxxxx" to adres Ethernet danego urządzenia).

<span id="page-12-1"></span><sup>1</sup> W przypadku modelu DCP-560CN domyślą nazwą węzła jest BRN\_xxxxxx ("xxxxxx" to ostatnie sześć cyfr adresu Ethernet).

Na Liście konfiguracji sieci znajduje się raport wyszczególniający wszystkie bieżące konfiguracje łącznie z ustawieniami serwera wydruku sieciowego.

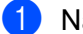

a Naciśnij przycisk **Menu**.

- b Naciśnij przycisk **a** lub **b**, aby wybrać opcj<sup>ę</sup> DRUK RAPORTÓW. Naciśnij przycisk **OK**.
- **3** Naciśnij przycisk ▲ lub ▼, aby wybrać opcję KONFIG SIECI. Naciśnij przycisk **OK**.

d Naciśnij przycisk **Mono Start (Start Mono)** lub **Colour Start (Start Kolor)**.

### <span id="page-13-0"></span>**Przywracanie ustawień sieci do fabrycznych ustawień domyślnych <sup>3</sup>**

Jeśli chcesz przywrócić fabryczne ustawienia domyślne serwera wydruku (zresetować wszystkie dane, takie jak hasło i adres IP), postępuj zgodnie z następującymi instrukcjami:

#### **Informacja**

Ta funkcja przywraca wszystkie ustawienia sieci przewodowej do fabrycznych ustawień domyślnych.

- **b** Naciśnij przycisk Menu.
- b Naciśnij przycisk **a** lub **b**, aby wybrać opcj<sup>ę</sup> LAN. Naciśnij przycisk **OK**.
- **3** Naciśnij przycisk ▲ lub ▼, aby wybrać opcję RESET URZĄDZ.. Naciśnij przycisk **OK**.
- d Naciśnij przycisk **1**, aby wybrać opcj<sup>ę</sup> RESET URZĄDZ..
- **6** Naciśnij przycisk 1, aby zrestartować urządzenie.

#### **Informacja**

W przypadku modeli DCP naciśnij przycisk **+**, aby przywrócić ustawienia fabryczne, a następnie naciśnij przycisk **+** ponownie, aby zrestartować urządzenie.

6 Urządzenie zostanie uruchomione ponownie. Teraz możesz ponownie podłączyć kabel sieciowy i skonfigurować ustawienia sieciowe do pracy z siecią.

### <span id="page-14-0"></span>**Drukowanie sieciowe w systemie Windows® — podstawowe drukowanie Peer-to-Peer TCP/IP**

### <span id="page-14-1"></span>**Dla użytkowników Windows® 2000/XP i Windows Vista™ <sup>4</sup>**

Domyślnie systemy operacyjne Windows® 2000/XP i Windows Vista™ automatycznie instalują oprogramowanie wymagane do rozpoczęcia drukowania. W tym rozdziale zawarto opis najczęściej stosowanej konfiguracji, drukowania poprzez standardowy port TCP/IP.

Jeśli sterownik został już zainstalowany, przejdź do *[Sterownik drukarki zosta](#page-14-3)ł już [zainstalowany](#page-14-3)* na stronie 10.

#### <span id="page-14-2"></span>**Konfigurowanie standardowego portu TCP/IP <sup>4</sup>**

#### **Sterownik drukarki nie został jeszcze zainstalowany <sup>4</sup>**

- **U** Uruchom menu programu instalacyjnego na dysku CD-ROM zgodnie z Podręcznikiem szybkiej obsługi.
- 2) Wybierz nazwę modelu oraz język (jeśli to konieczne), a następnie kliknij opcję **Zainstaluj inne sterowniki lub narzędzia**.
- **<sup>3</sup>** Kliknij opcję **Sterownik drukarki (tylko, dla sieci)**.
- d Kliknij przycisk **Dalej** w odpowiedzi na komunikat powitalny. Postępuj zgodnie z instrukcjami wyświetlanymi na ekranie.
- e Wybierz opcj<sup>ę</sup> **Instalacja standardowa** i kliknij przycisk **Dalej**.
- f Wybierz opcj<sup>ę</sup> **Drukarka w sieci typu Peer-to-Peer**, a następnie kliknij przycisk **Dalej**.
- g Wykonaj instrukcje pojawiające się na ekranie i kliknij przycisk **OK**.
- **Informacja**

**4**

W przypadku braku pewności co do lokalizacji lub nazwy drukarki w sieci, skontaktuj się z administratorem.

h Kontynuuj pracę z instalatorem klikając przycisk **Zakończ** po zakończeniu instalacji.

#### <span id="page-14-3"></span>**Sterownik drukarki został już zainstalowany <sup>4</sup>**

Jeśli sterownik drukarki został już zainstalowany i chcesz skonfigurować urządzenie do drukowania sieciowego, wykonaj następujące kroki:

a W przypadku systemu operacyjnego Windows Vista™: Kliknij przycisk **Start**, **Panel sterowania**, **Sprzęt i dźwięk**, a następnie **Drukarki**. W przypadku systemu operacyjnego Windows<sup>®</sup> XP: Kliknij przycisk menu **Start**, a następnie wybierz opcję **Drukarki i faksy**. W przypadku systemu operacyjnego Windows® 2000. Kliknij przycisk menu **Start**, wybierz opcję **Setting (Ustawienia)**, a następnie wybierz opcję **Printers (Drukarki)**.

- **2** Kliknij prawym przyciskiem myszy sterownik drukarki, którą chcesz skonfigurować, a następnie wybierz opcję **Właściwości**.
- c Kliknij zakładk<sup>ę</sup> **Porty**, a następnie kliknij opcj<sup>ę</sup> **Dodaj port**.
- d Wybierz port, którego chcesz używać. Zazwyczaj jest to **Standardowy port TCP/IP**. Następnie kliknij przycisk **Nowy port...**.
- **6** Uruchomiony zostanie Kreator standardowego portu TCP/IP.
- f Wprowadź adres IP drukarki sieciowej. Kliknij przycisk **Dalej**.
- g Kliknij przycisk **Zakończ**.
- h Zamknij okna dialogowe **Porty drukarek** i **Właściwości**.

**5**

### <span id="page-16-0"></span>**Rozwiązywanie problemów <sup>5</sup>**

### <span id="page-16-2"></span><span id="page-16-1"></span>**Problemy ogólne <sup>5</sup>**

#### **Dysk CD-ROM znajduje się w napędzie, ale nie jest uruchamiany automatycznie <sup>5</sup>**

Jeśli komputer nie obsługuje funkcji autoodtwarzania, menu nie zostanie uruchomione automatycznie po włożeniu dysku CD-ROM do napędu. W takim przypadku należy uruchomić plik **setup.exe**, znajdujący się w katalogu głównym dysku CD-ROM.

#### **Resetowanie serwera wydruku Brother do domyślnych ustawień fabrycznych <sup>5</sup>**

Możesz przywrócić domyślne ustawienia fabryczne serwera wydruku (zresetować wszystkie informacje takie jak hasło i adres IP). Patrz *Przywracanie ustawień [sieci do fabrycznych ustawie](#page-13-0)ń domyślnych* na stronie 9.

#### **Komputer nie może odnaleźć drukarki/serwera wydruku Urządzenie/serwer wydruku nie jest wyświetlane w oknie narzędzia konfiguracji zdalnej, BRAdmin Light lub BRAdmin Professional <sup>5</sup>**

 $\blacksquare$  W przypadku systemu operacyjnego Windows<sup>®</sup>

<span id="page-16-3"></span>Zapora skonfigurowana w komputerze może blokować połączenie sieciowe z urządzeniem. W takim przypadku należy wyłączyć skonfigurowaną w komputerze i ponownie zainstalować sterowniki.

#### **Użytkownicy Windows® XP SP2: <sup>5</sup>**

a Kliknij przycisk menu **Start**, **Panel sterowania**, **Połączenia sieciowe**.

**2** Kliknij dwukrotnie opcję Zapora systemu Windows.

c Kliknij zakładk<sup>ę</sup> **Ogólne**. Sprawdź, czy wybrana została opcja **Wyłącz (nie zalecane)**.

d Kliknij przycisk **OK**.

#### **Informacja**

Po zainstalowaniu pakietu oprogramowania Brother włącz zaporę ponownie.

**5**

#### **Użytkownicy Windows Vista™: <sup>5</sup>**

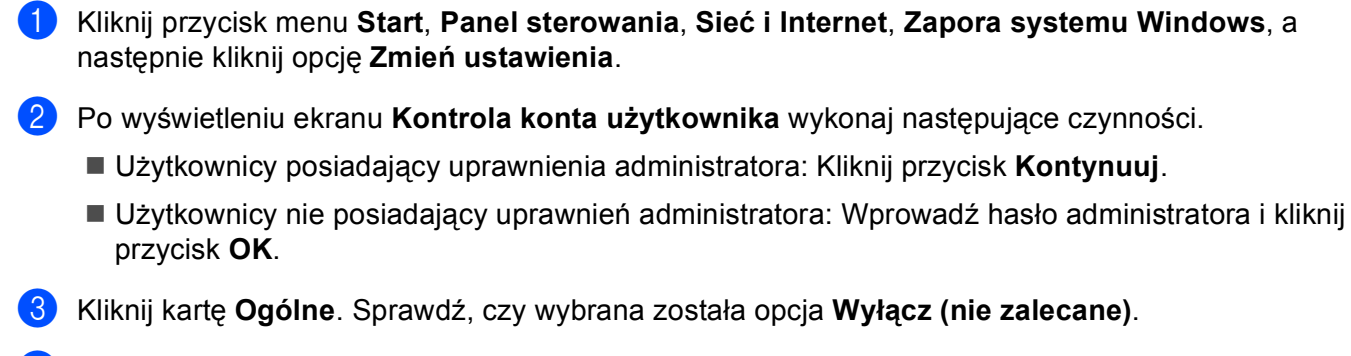

d Kliknij przycisk **OK**.

#### **Informacja**

Po zainstalowaniu pakietu oprogramowania Brother włącz zaporę ponownie.

### <span id="page-18-0"></span>**Problemy z instalacją oprogramowania wydruku sieciowego <sup>5</sup>**

**Podczas instalowania oprogramowania wydruku sieciowego lub sterownika drukarki urządzenia Brother w systemie operacyjnym Windows® nie można odnaleźć serwera wydruku Brother. <sup>5</sup>**

W przypadku przewodowej sieci Ethernet

Przed zainstalowaniem oprogramowania drukowania sieciowego lub sterownika drukarki upewnij się, że zakończone zostało ustawianie adresu IP serwera wydruku Brother zgodnie z Rozdziałem 2 niniejszego Podręcznika użytkownika.

Upewnij się, że spełniono następujące warunki:

- <span id="page-18-1"></span>**1** Upewnij się, że urządzenie jest włączone, znajduje się w trybie online i jest gotowe do drukowania.
- 2) Sprawdź, czy po podłączenie do sieci na wyświetlaczu LCD przez moment wyświetlany jest komunikat POŁ.SIEĆ.AKTYWNE.

Na wyświetlaczu LCD widoczny jest komunikat POŁ.SIEĆ.AKTYWNE: Serwer wydruku jest podłączony do sieci.

Na wyświetlaczu LCD nie jest wyświetlony komunikat LAN Active: Serwer wydruku nie jest podłączony do sieci.

3) Wydrukuj Listę konfiguracji sieci i sprawdź, czy poprawnie skonfigurowano ustawienia takie, jak adres IP. Problem może wynikać z błędnie wpisanego lub powielonego adresu IP. Sprawdź, czy adres IP został prawidłowo wprowadzony do serwera wydruku. Upewnij się, czy żaden inny węzeł w sieci nie posiada danego adresu IP. Informacje na temat drukowania Listy konfiguracji sieci można znaleźć w *[Drukowanie listy konfiguracji sieci](#page-12-0)* na stronie 8.

<span id="page-18-2"></span> $\overline{4}$ ) Sprawdź, czy serwer wydruku został skonfigurowany w sieci w następujący sposób:

#### **W przypadku systemu operacyjnego Windows®**

Spróbuj wywołać serwer wydruku z wiersza poleceń systemu operacyjnego hosta za pomocą polecenia:

<span id="page-18-3"></span>ping ipaddress

<span id="page-18-4"></span>Gdzie ipaddress jest adresem IP serwera wydruku (zwróć uwagę, że w niektórych przypadkach pobieranie adresu IP przez serwer wydruku może trwać ok. 2 minut).

- $\overline{5}$  Jeśli po wykon[a](#page-18-1)niu czynności o[d](#page-18-2)  $\overline{4}$  do  $\overline{2}$  serwer wydruku nadal nie działa, przywróć jego fabryczne ustawienia domyślne i spróbuj ponownie skonfigurować go ponownie. Informacje na temat przywracania fabrycznych ustawień domyślnych można znaleźć w *[Przywracanie ustawie](#page-13-0)ń sieci do fabrycznych ustawień domyślnych* [na stronie 9](#page-13-0).
- 6 Upewnij się, że spełniono następujące warunki: Jeśli instalacja nie powiodła się, skonfigurowana na komputerze może blokować niezbędne połączenie sieciowe z urządzeniem. W takim przypadku należy wyłączyć zaporę i ponownie zainstalować sterowniki. Dodatkowe informacje można znaleźć w *[Problemy ogólne](#page-16-2)* na stronie 12. Jeżeli zainstalowana została osobista zapora programowa, należy zapoznać się z instrukcją oprogramowania lub skontaktować się z jego producentem.

### <span id="page-19-0"></span>**Problemy z drukowaniem <sup>5</sup>**

#### **Zadanie nie jest drukowane <sup>5</sup>**

Sprawdź status i konfigurację serwera wydruku. Sprawdź, czy spełniono następujące warunki:

- <span id="page-19-2"></span>**1** Upewnij się, że urządzenie jest włączone, znajduje się w trybie online i jest gotowe do drukowania.
- 2) Wydrukuj Liste konfiguracji sieci i sprawdź, czy poprawnie skonfigurowano ustawienia takie, jak adres IP. Problem może wynikać z błędnie wpisanego lub powielonego adresu IP. Sprawdź, czy adres IP został prawidłowo wprowadzony do serwera wydruku. Upewnij się, czy żaden inny węzeł w sieci nie posiada danego adresu IP.
- <span id="page-19-3"></span>**3** Sprawdź, czy serwer wydruku został skonfigurowany w sieci w następujący sposób:

#### **5**

#### **W przypadku systemu operacyjnego Windows®**

**1** Spróbuj wywołać serwer wydruku z wiersza poleceń systemu operacyjnego hosta za pomocą polecenia:

```
ping ipaddress
Gdzie ipaddress jest adresem IP serwera wydruku (zwróć uwagę, że w niektórych 
przypadkach pobieranie adresu IP przez serwer wydruku może trwać ok. 2 minut).
```
- **2** Po uzyskaniu pozytywnej odpowiedzi przejdź do sekcji opisującej rozwiązywanie problemów z drukowaniem w trybie Peer-to-Peer (LPR) w systemie operacyjnym Windows®. W innym przypa[d](#page-19-1)ku przejdź do  $\bullet$ .
- <span id="page-19-1"></span>4 Jeśli po wykon[a](#page-19-2)niu [c](#page-19-3)zynności od  $\bigcirc$  do  $\bigcirc$  serwer wydruku nadal nie działa, przywróć jego fabryczne ustawienia domyślne i spróbuj ponownie skonfigurować go ponownie. Informacje na temat przywracania fabrycznych ustawień domyślnych można znaleźć w *[Przywracanie ustawie](#page-13-0)ń sieci do fabrycznych ustawień domyślnych* [na stronie 9](#page-13-0).

#### **Błąd podczas drukowania <sup>5</sup>**

Jeżeli rozpoczniesz drukowanie w momencie, gdy inni użytkownicy drukują duże ilości danych (np. dużą liczbę stron lub kolorowe strony w wysokiej rozdzielczości) drukarka nie może przyjąć zadania drukowania do momentu zakończenia bieżącego zadania. Jeżeli limit czasu oczekiwania na przyjęcie zadania zostanie przekroczony, wystąpi błąd przekroczenia limitu czasu, sygnalizowany odpowiednim komunikatem. W takiej sytuacji należy ponownie uruchomić zadanie drukowania po zakończeniu bieżących zadań.

### <span id="page-20-0"></span>**Problemy ze skanowaniem i faksem PC <sup>5</sup>**

<span id="page-20-2"></span>Ustawienia zapory skonfigurowanej w komputerze mogą spowodować przerwanie połączenia niezbędnego do przeprowadzenia drukowania sieciowego, skanowania sieciowego oraz funkcji faksu PC. Jeżeli używana jest zapora Windows®, a z dysku CD-ROM zostało zainstalowane oprogramowanie MFL-Pro Suite, wszystkie niezbędne ustawienia zapory zostały już wybrane. Jeżeli oprogramowanie nie zostało zainstalowane, postępuj zgodnie z poniższymi instrukcjami, aby skonfigurować zaporę Windows. Jeżeli zainstalowana została osobista zapora programowa, należy zapoznać się z instrukcją oprogramowania lub skontaktować się z jego producentem.

#### **Informacje na temat numeru portu UDP przydatne podczas konfiguracji zapory <sup>5</sup>**

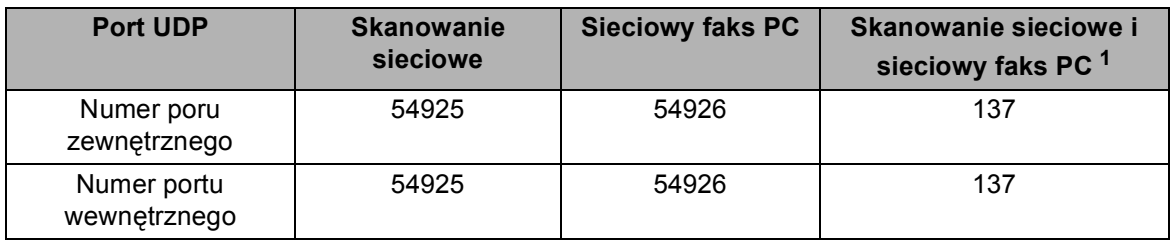

<span id="page-20-1"></span><sup>1</sup> Jeżeli po dodaniu portu 54925 i 54926 cały czas występują problemy z połączeniem sieciowym, dodaj również port 137. Port 137 także obsługuje sieciowe drukowanie, funkcję PhotoCapture Center™ i funkcję konfiguracji zdalnej.

#### **Użytkownicy Windows® XP SP2: <sup>5</sup>**

- a Kliknij przycisk menu **Start**, **Panel sterowania**, **Połączenia sieciowe**, a następnie opcj<sup>ę</sup> **Zapora systemu Windows**. Upewnij się, że włączono opcję **Zapora systemu Windows** na karcie **Ogólne**.
- b Kliknij zakładk<sup>ę</sup> **Zaawansowane**, a następnie przycisk **Ustawienia...**.
- **63** Kliknij przycisk **Dodaj**.
- d Dodaj port **54925** obsługujący skanowanie sieciowe, wprowadzając następujące informacje:
	- 1. W polu **Opis usługi**: Wprowadź dowolny opis, na przykład "Skaner Brother".

2. W polu **Nazwa lub adres IP (na przykład 192.168.0.12) komputera obsługującego tę usługę w sieci**: Wprowadź nazwę "Localhost".

- 3. W polu **Numer portu zewnętrznego dla tej usługi**: Wpisz "**54925**".
- 4. W polu **Numer portu wewnętrznego dla tej usługi**: Wpisz "**54925**".
- 5. Upewnij się, że wybrano opcję **UDP**.
- 6. Kliknij przycisk **OK**.
- e Kliknij przycisk **Dodaj**.
- f Dodaj port **54926** obsługujący sieciowy faks PC, wprowadzając następujące informacje:
	- 1. W polu **Opis usługi**: Wprowadź dowolny opis, na przykład "Faks PC Brother".

2. W polu **Nazwa lub adres IP (na przykład 192.168.0.12) komputera obsługującego tę usługę w sieci**: Wprowadź nazwę "Localhost".

- 3. W polu **Numer portu zewnętrznego dla tej usługi**: Wpisz "**54926**".
- 4. W polu **Numer portu wewnętrznego dla tej usługi**: Wpisz "**54926**".
- 5. Upewnij się, że wybrano opcję **UDP**.
- 6. Kliknij przycisk **OK**.

**5**

- g Jeżeli nadal występują problemy z połączeniem sieciowym, kliknij przycisk **Dodaj**.
- **8** Dodaj port 137, obsługujący skanowanie sieciowe i odbieranie dokumentów przesyłanych na sieciowy faks PC, wprowadzając następujące informacje:

1. W polu **Opis usługi**: Wprowadź dowolny opis, na przykład "Odbieranie dokumentów przesłanych na faks PC Brother".

2. W polu **Nazwa lub adres IP (na przykład 192.168.0.12) komputera obsługującego tę usługę w sieci**: Wprowadź nazwę "Localhost".

- 3. W polu **Numer portu zewnętrznego dla tej usługi**: Wpisz "**137**".
- 4. W polu **Numer portu wewnętrznego dla tej usługi**: Wpisz "**137**".
- 5. Upewnij się, że wybrano opcję **UDP**.
- 6. Kliknij przycisk **OK**.
- i Upewnij się, że nowe ustawienie jest dodane i zaznaczone, a następnie kliknij przycisk **OK**.

#### **Użytkownicy Windows Vista™: <sup>5</sup>**

- a Kliknij przycisk menu **Start**, **Panel sterowania**, **Sieć i Internet**, **Zapora systemu Windows**, a następnie kliknij opcję **Zmień ustawienia**.
- b Po wyświetleniu ekranu **Kontrola konta użytkownika** wykonaj następujące czynności.
	- Użytkownicy posiadający uprawnienia administratora: Kliknij przycisk **Kontynuuj**.
	- Użytkownicy nie posiadający uprawnień administratora: Wprowadź hasło administratora i kliknij przycisk **OK**.
- c Upewnij się, że włączono opcj<sup>ę</sup> **Zapora systemu Windows** na karcie **Ogólne**.
- d Kliknij kart<sup>ę</sup> **Wyjątki**.
- **6** Kliknij przycisk **Dodaj port...**.
- **6** Aby dodać port 54925 obsługujący skanowanie sieciowe, wprowadź następujące informacje:
	- 1. W polu **Nazwa**: Wprowadź dowolny opis, na przykład "Skaner Brother".
	- 2. W polu **Numer portu**: Wpisz "**54925**".
	- 3. Upewnij się, że wybrano opcję **UDP**.
	- 4. Kliknij przycisk **OK**.
- g Kliknij przycisk **Dodaj port...**.
- **8** Aby dodać port 54926 obsługujący sieciowy faks PC, wprowadź następujące informacje:
	- 1. W polu **Nazwa**: Wprowadź dowolny opis, na przykład "Faks PC Brother".
	- 2. W polu **Numer portu**: Wpisz "**54926**".
	- 3. Upewnij się, że wybrano opcję **UDP**.
	- 4. Kliknij przycisk **OK**.

i Upewnij się, że nowe ustawienie jest dodane i zaznaczone, a następnie kliknij przycisk **Zastosuj**.

10 Jeżeli podczas skanowania lub drukowania sieciowego nadal występują problemy z połączeniem sieciowym, zaznacz pole wyboru **Udostępnianie plików i drukarek** na zakładce **Wyjątki**, a następnie kliknij przycisk **Zastosuj**.

<span id="page-22-0"></span>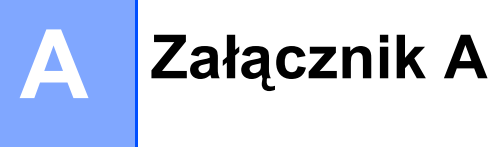

### <span id="page-22-1"></span>**Instalacja w przypadku korzystania z kolejki drukowania sieciowego lub udziałów (tylko sterownik drukarki) <sup>A</sup>**

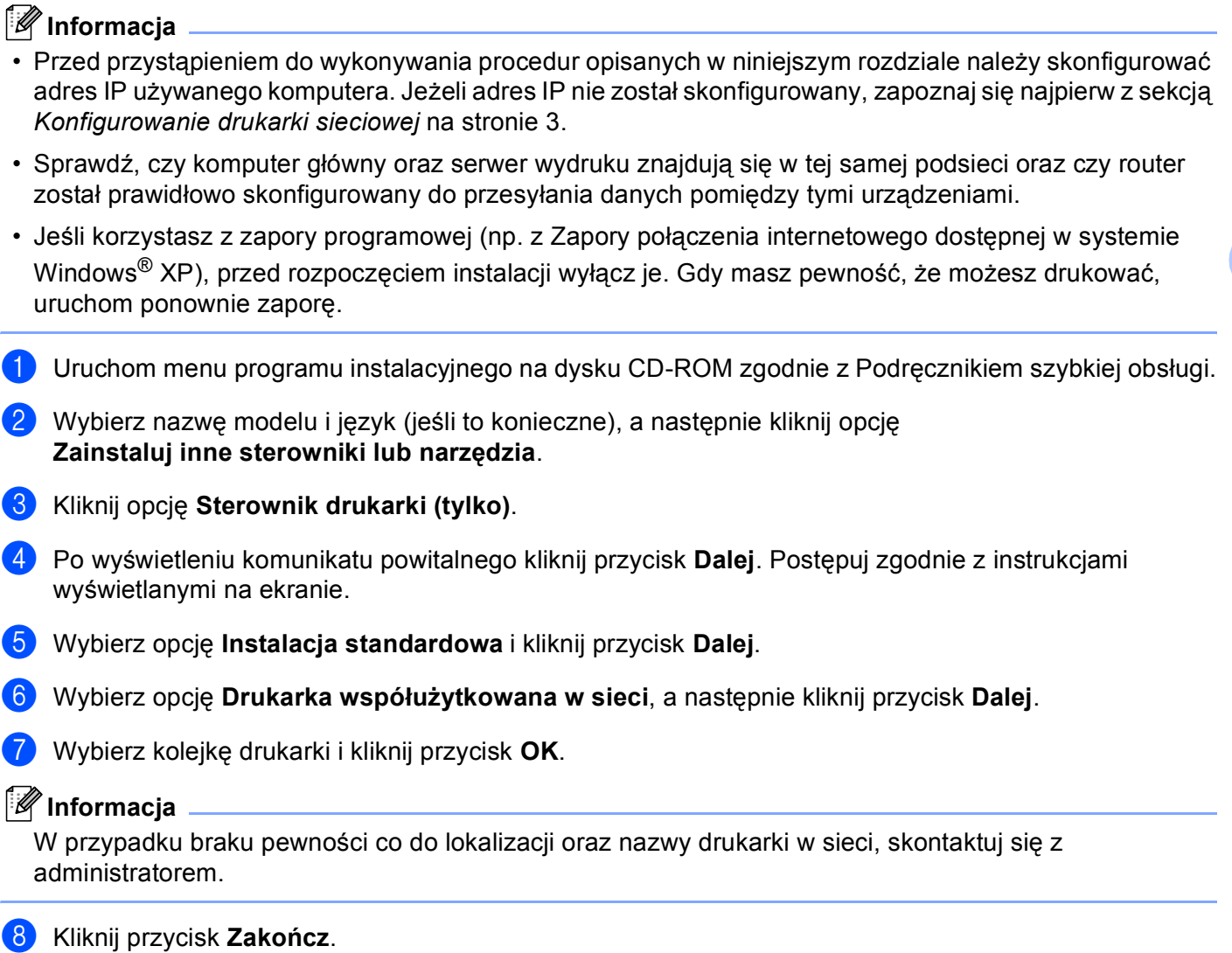

**A**

**A**

### <span id="page-23-0"></span>**Instalacja przy wykorzystaniu Usług sieci Web (Dla użytkowników systemu operacyjnego Windows Vista™) <sup>A</sup>**

#### **Informacja**

- Opcja niedostępna dla modeli DCP-560CN.
- Przed przystąpieniem do wykonywania procedur opisanych w niniejszym rozdziale należy skonfigurować adres IP używanego komputera. Jeżeli adres IP nie został skonfigurowany, zapoznaj się najpierw z sekcją *[Konfigurowanie drukarki sieciowej](#page-7-0)* na stronie 3.
- Sprawdź, czy komputer główny oraz serwer wydruku znajdują się w tej samej podsieci oraz czy router został prawidłowo skonfigurowany do przesyłania danych pomiędzy tymi urządzeniami.
- a Kliknij menu **Start**, a następnie wybierz opcj<sup>ę</sup> **Sieć**.
	- b Zostanie wyświetlona nazwa usługi sieci Web drukarki oraz jej ikona. Kliknij prawym przyciskiem myszy drukarkę, którą chcesz zainstalować.

#### **Informacja**

Nazwa usługi sieci Web dla drukarki Brother to nazwa modelu i adres Ethernet drukarki (na przykład Brother MFC-XXXX [XXXXXXXXXXXX]).

- **3** Z rozwijanego menu wybierz opcję **Zainstaluj**.
	- d Po wyświetleniu ekranu **Kontrola konta użytkownika** wykonaj następujące czynności.
		- Użytkownicy posiadający uprawnienia administratora: Kliknij przycisk **Kontynuuj**.
		- Użytkownicy nie posiadający uprawnień administratora: Wprowadź hasło administratora i kliknij przycisk **OK**.
- **5** Wybierz opcję Odszukaj i zainstaluj sterownik.
- Umieść w napędzie dysk CD-ROM ze sterownikami drukarki Brother.
- g Wybierz opcj<sup>ę</sup> **Nie wyszukuj w trybie online**, a następnie **Przeglądaj mój komputer w poszukiwaniu oprogramowania sterownika**.
- h Wybierz napęd CD-ROM, a następnie przejdź do folderu **driver**, **win2kxpvista**.
- **2** Wybierz używany język, a następnie kliknij przycisk **OK**, aby rozpocząć instalację.

### <span id="page-24-1"></span><span id="page-24-0"></span>**Specyfikacje serwera wydruku <sup>B</sup>**

### <span id="page-24-2"></span>**Przewodowa sieć** Ethernet

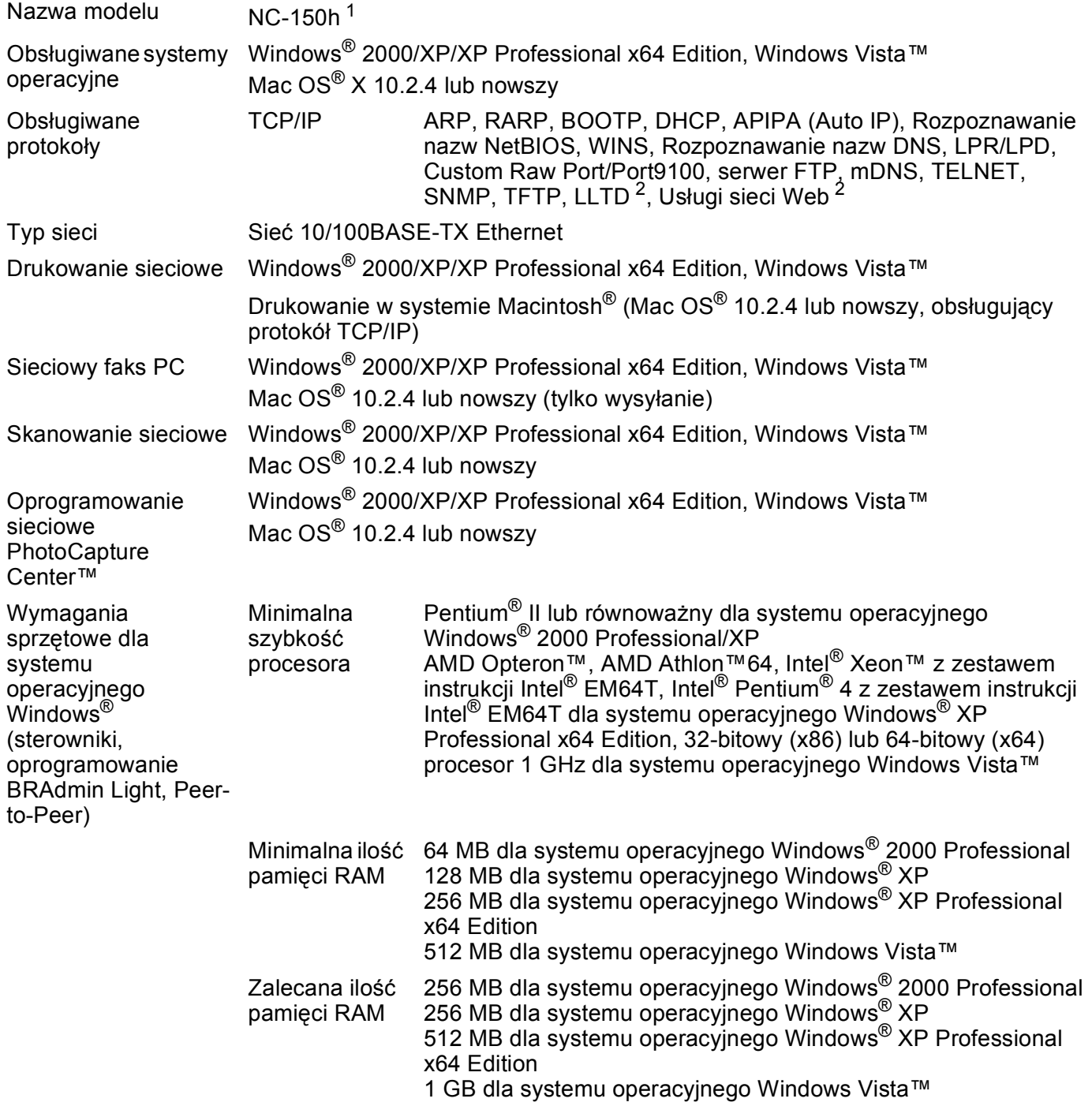

**B**

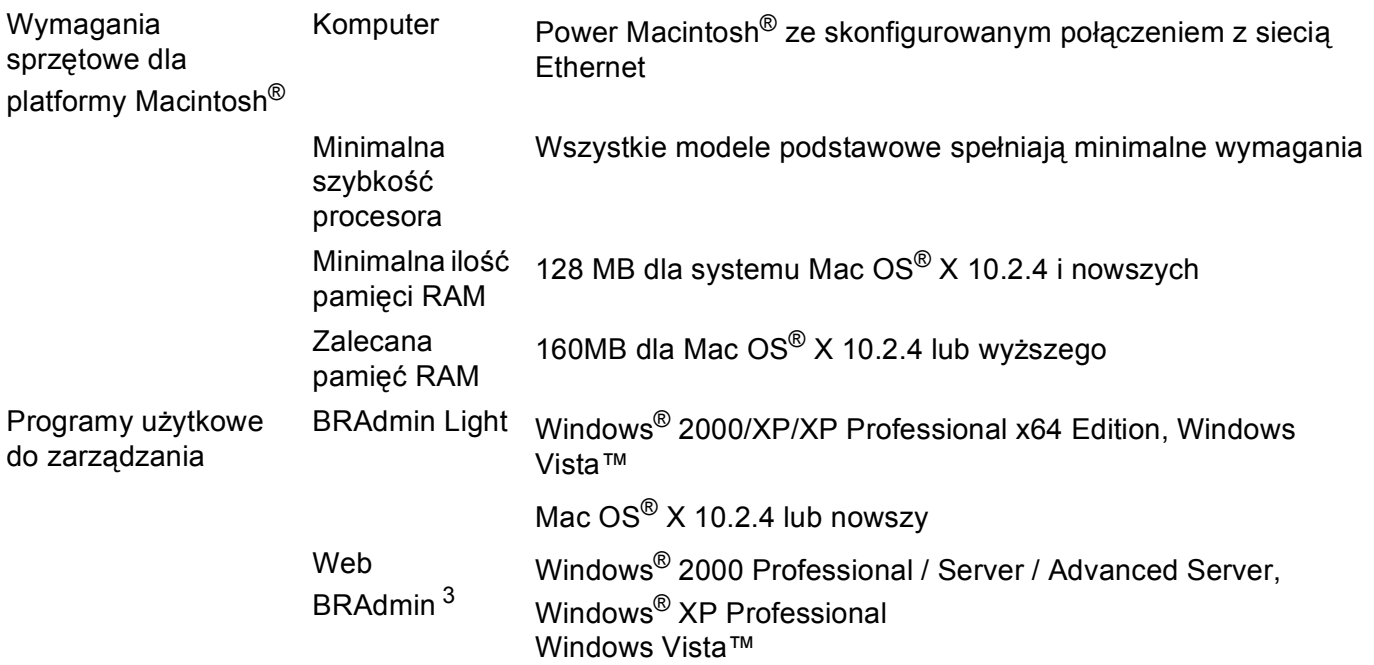

<span id="page-25-0"></span><sup>1</sup> NC-130h dla modelu DCP-560CN.

<span id="page-25-1"></span><sup>2</sup> LLTD oraz usługi sieci WWW nie są dostępne w modelu DCP-560CN.

<span id="page-25-2"></span><sup>3</sup> Oprogramowanie Web BRAdmin można znaleźć pod adresem <http://solutions.brother.com>.

### <span id="page-26-0"></span>**Tabela funkcji oraz fabryczne ustawienia domyślne <sup>B</sup>**

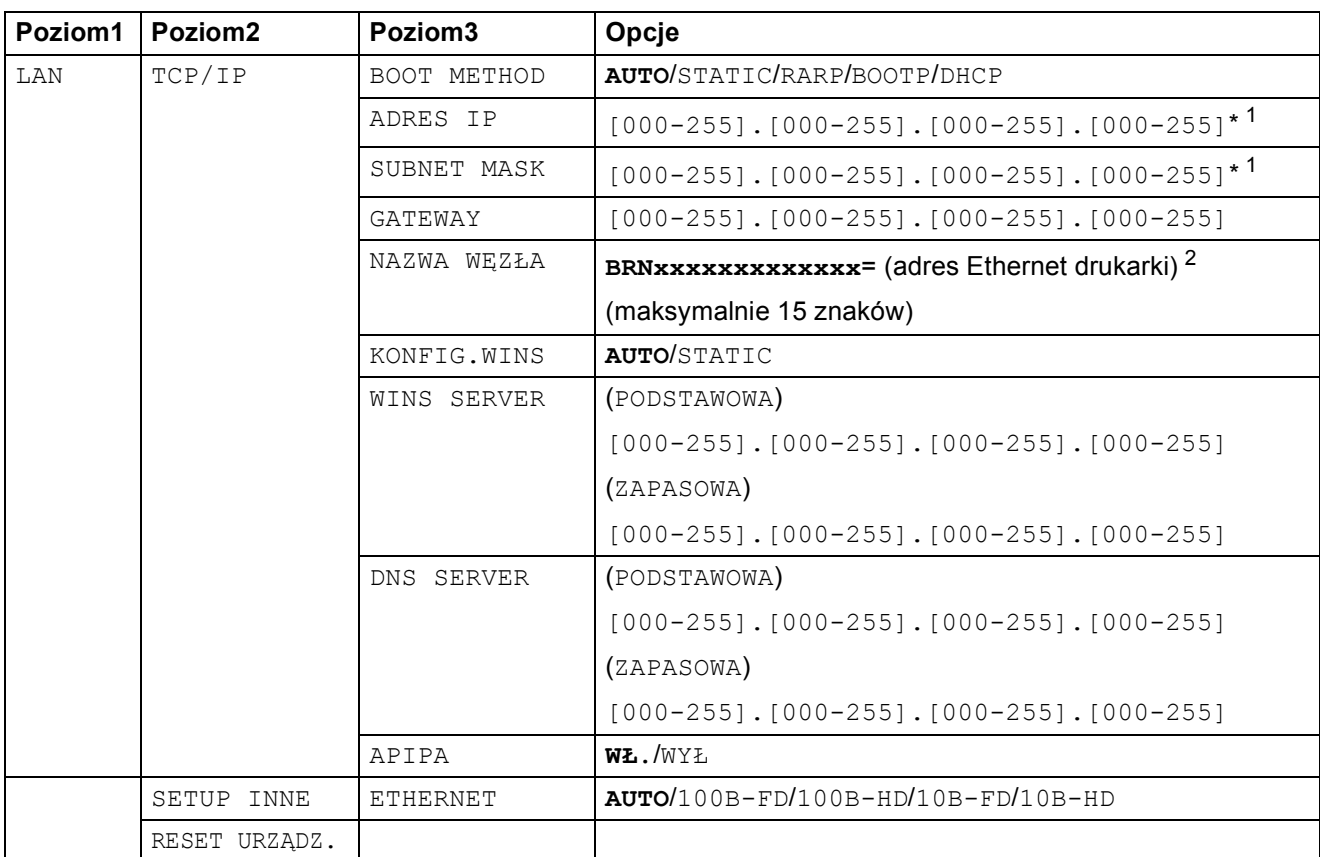

#### Ustawienia fabryczne są pogrubione.

<sup>1</sup> Po podłączeniu do sieci drukarka automatycznie ustawi adres IP i maskę podsieci zgodnie z ustawieniami sieci.

<span id="page-26-2"></span><span id="page-26-1"></span><sup>2</sup> W przypadku modelu DCP560CN domyślna nazwa węzła to BRN\_xxxxxx (gdzie xxxxxx to ostatnie sześć cyfr adresu Ethernet).

### <span id="page-27-0"></span>Q Indeks

### $\mathsf{A}$  and  $\mathsf{A}$  and  $\mathsf{A}$  and  $\mathsf{A}$  and  $\mathsf{A}$

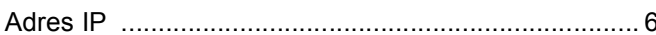

#### B

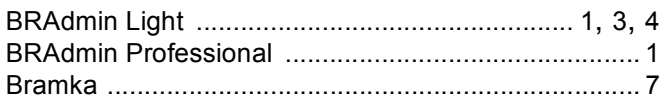

<u> 1989 - Jan James Stein, fransk politik (d. 1989)</u>

### $\overline{\mathsf{D}}$

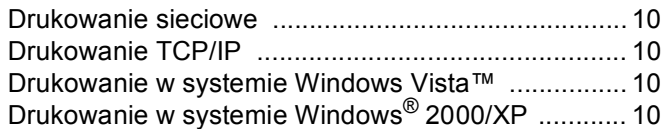

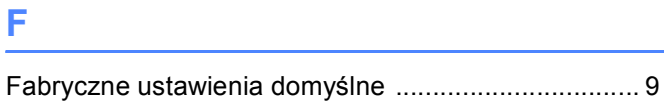

### 

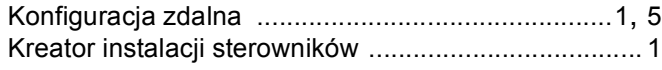

#### L.

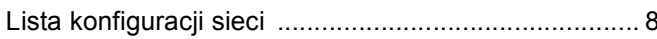

<u> 1989 - Johann Marie Barn, mars eta bainar e</u>

### March 2006 and the Community of the Community of the Community of the Community of the Community of the Community of the Community of the Community of the Community of the Community of the Community of the Community of the

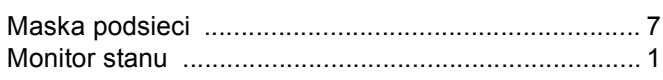

#### P

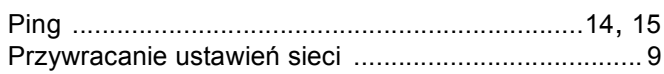

### 

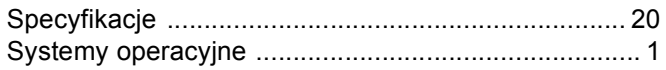

#### T

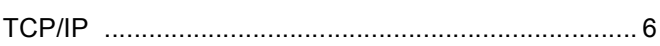

### $\overline{\mathsf{U}}$

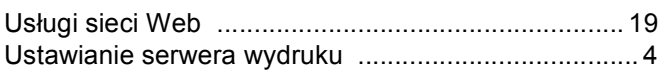

### <u>William Communications and the communications</u>

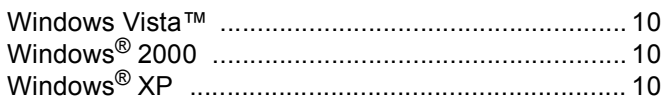

### $\mathbf{Z}$  and  $\mathbf{Z}$  and  $\mathbf{Z}$  are the set of  $\mathbf{Z}$

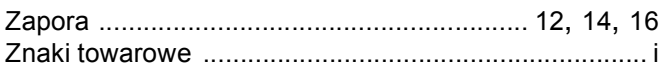